## 自由報名線上同步教學課程線上報名流程

1. 進 入 公 務 人 力 發 展 學 院 「 訓 練 需 求 及 學 習 服 務 」 系 統 (https://service.hrd.gov.tw/)

2.點選:「學員(公務人員)」

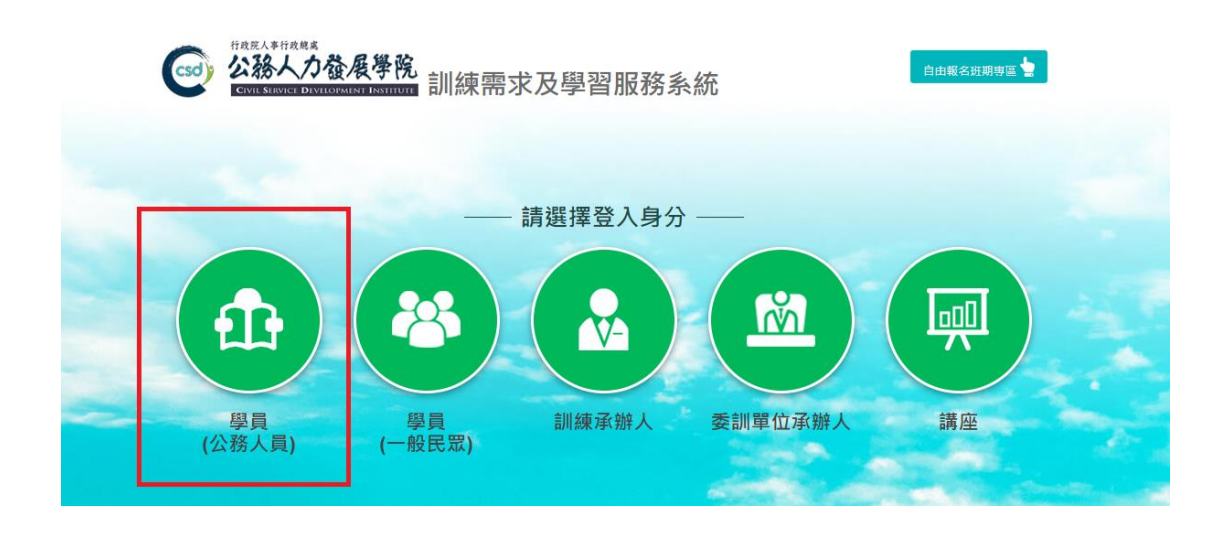

- 3. 可選擇 4 種方式登入
	- (1)帳號密碼登入:若為首次登入者,預設帳號為身分證字號, 密 碼為 出生年月日7碼
	- (2) E 等公務園+帳號登入
	- (3)自然人憑證登入

(4)健保卡登入

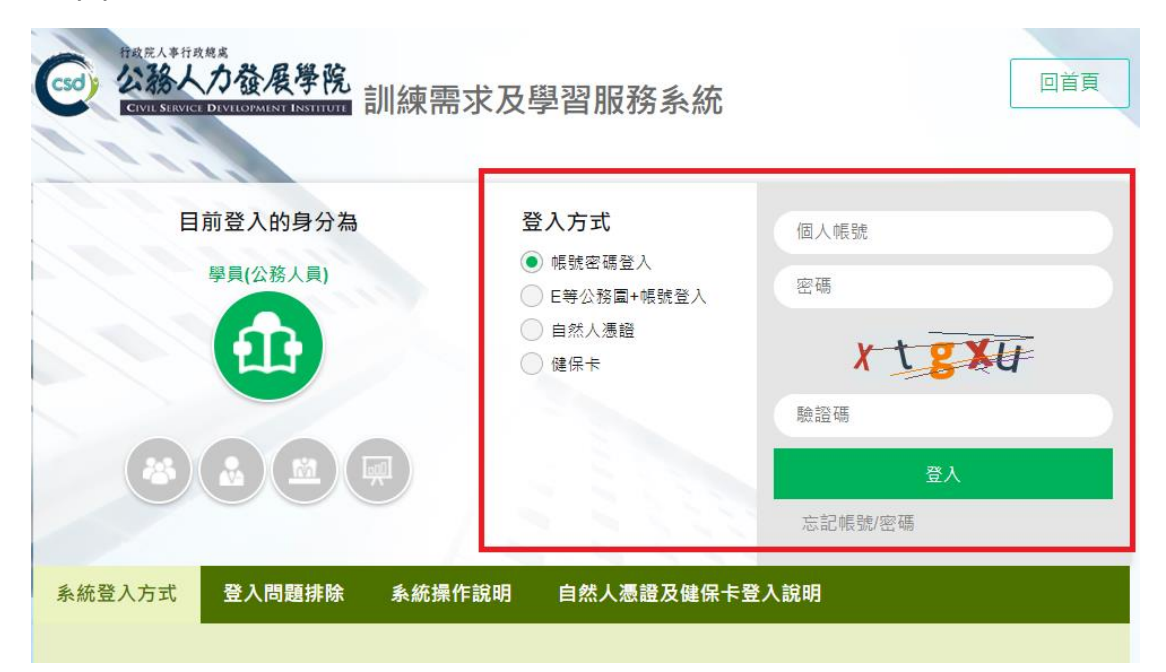

4.點選左方「學員個人報名」。

5.找到「疫情時代下的 WFH 與生活研習班(遠距)第 1 期」,點選「我 要報名」。

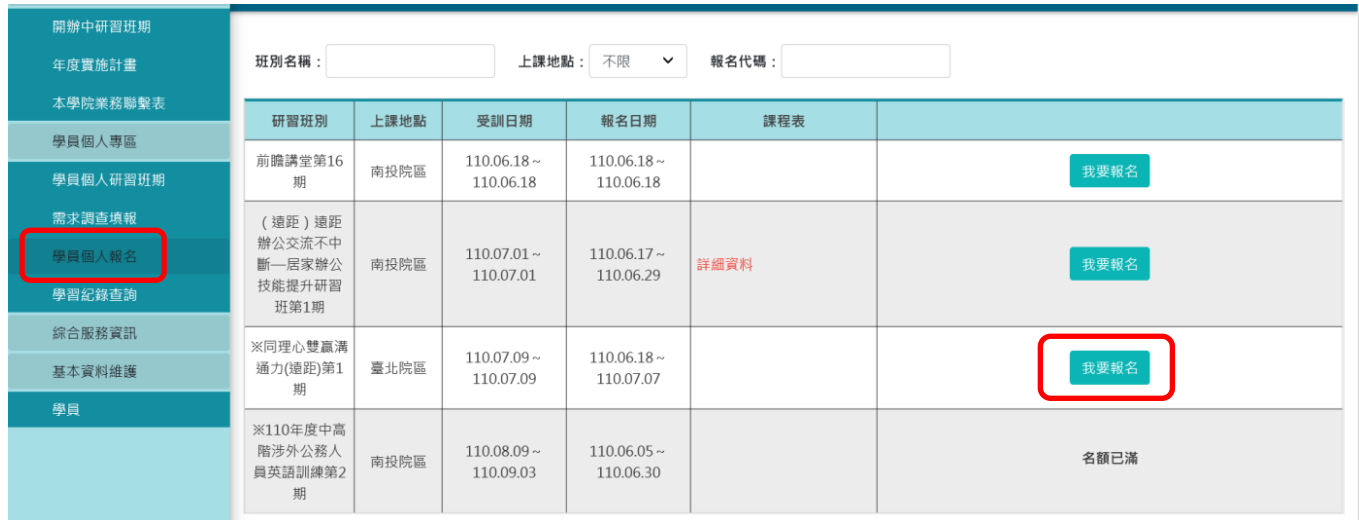

6.確認基本資料等選項後,點選「儲存」 。

7.右側欄位出現「公務人力發展學院彙整中」表示已完成報名。